# **Dell E2221HN/E2421HN**

Dell Display Manager Brugervejledning

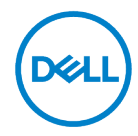

**Skærmmodel: E2221HN/E2421HN Forskriftsmodel: E2221HNf, E2421HNf**

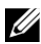

**Bemærk: En Bemærk indeholder vigtige oplysninger, der hjælper dig med at udnytte computeren bedre.**

#### **© 2020 Dell Inc. eller dets datterselskaber. Alle rettigheder forbeholdes.**

Dell, EMC og andre varemærker er varemærker tilhørende Dell Inc. eller dets datterselskaber. Andre varemærker kan være varemærker tilhørende deres respektive ejere.

2020-09

Rev. A00

# <span id="page-2-0"></span>**Indhold**

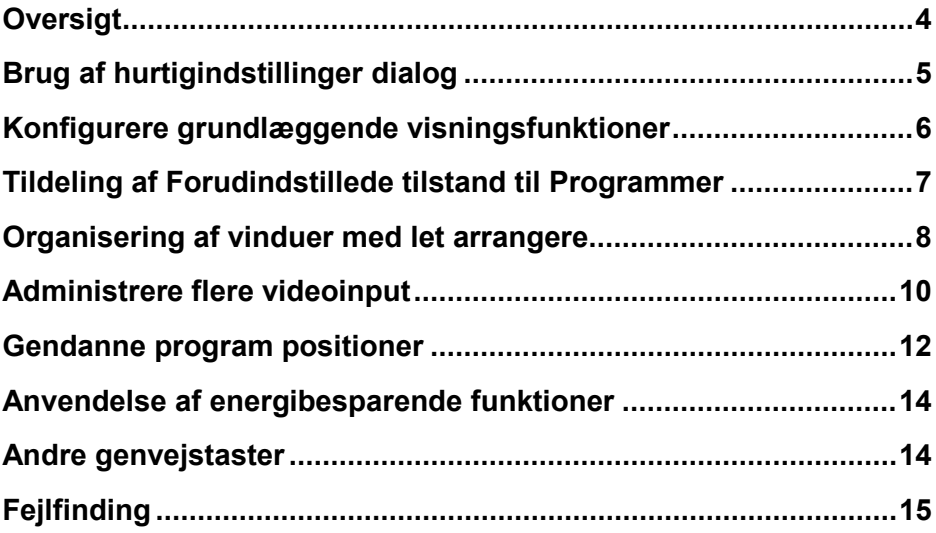

$$
\boxed{\text{DGLL}}
$$

# <span id="page-3-0"></span>**Oversigt**

Dell Display Manager er et Microsoft Windows-program, der bruges til at administrere en skærm eller en gruppe af skærme. Gør det muligt at justere det viste billede manuelt, tilknytning af automatiske indstillinger, strømstyring, organisationsvindue, billedrotation og andre funktioner i udvalgte Dell-skærme. Efter installationen kører Dell Display Manager, hver gang systemet starter, og placerer ikonet i meddelelsesbakken. Oplysninger om skærme, der er tilsluttet systemet, er tilgængelige, når du holder markøren over ikonet for meddelelsesbakken.

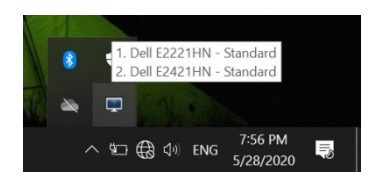

**Bemærk: Dell Display Manager bruger DDC/CI-kanalen til at kommunikere med skærmen. Kontroller, at DDC/CI er aktiveret i menuen på følgende måde.**

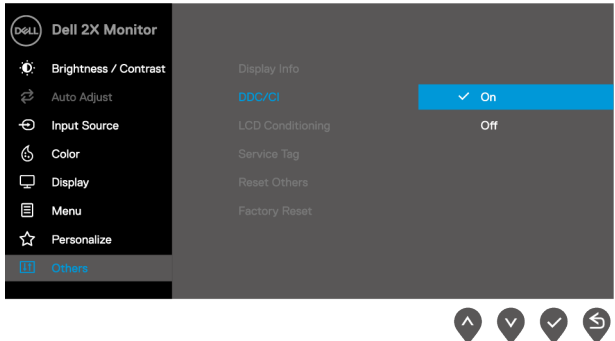

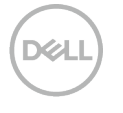

# <span id="page-4-0"></span>**Brug af hurtigindstillinger dialog**

Klik på ikonet for meddelelsesbakken på Dell Display Manager for at åbne dialogboksen **Hurtigindstillinger**. Når der er tilsluttet mere end én understøttet Dell-model til computeren, kan der vælges en bestemt destinationsskærm ved hjælp af menuen. Dialogboksen **Hurtigindstillinger** giver mulighed for praktisk justering af skærmens lysstyrke og kontrastniveauer. Du kan vælge **Manuel tilstand** eller **Autotilstand**, og skærmopløsningen kan ændres.

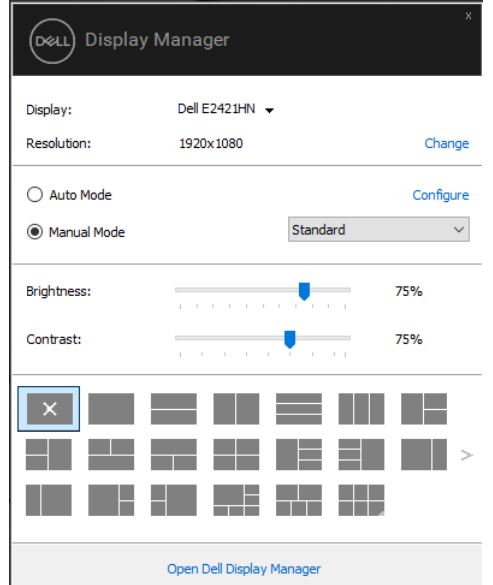

Dialogboksen **Hurtigindstillinger** giver også adgang til Dell Display Manager avancerede brugergrænseflade, der bruges til at justere grundlæggende funktioner, automatisk konfigurationstilstand og få adgang til andre funktioner.

# <span id="page-5-0"></span>**Konfigurere grundlæggende visningsfunktioner**

Du kan vælge **Manuel tilstand** som giver dig mulighed for manuelt at vælge en forudindstillede tilstand eller vælge **Autotilstand** som anvender en forudindstillede tilstand baseret på det aktive program.

En meddelelse på skærmen viser den aktive forudindstillede tilstand, hver gang den ændres. Den valgte skærm er **Lysstyrke** og **Kontrast** kan også justeres direkte fra fanen **Grundlæggende**.

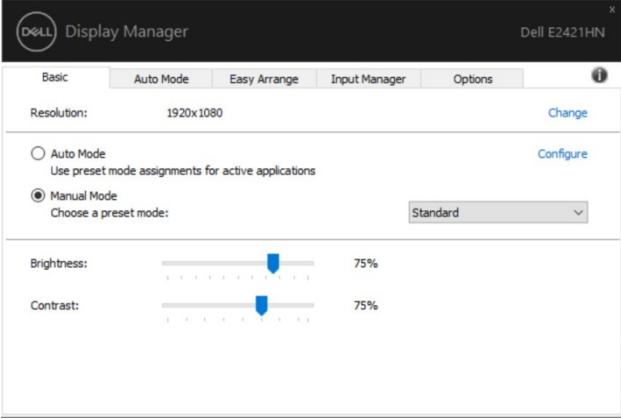

**Bemærk: Når flere Dell-skærme er tilsluttet, skal du vælge "Aktiver**  OF 18 **Matrix-skærmkontrol" for at anvende forudvalgte lysstyrke-, kontrast- og farvekontrolelementer til alle skærme.**

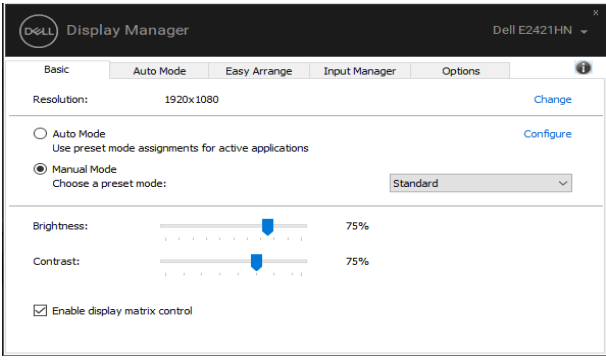

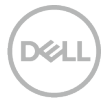

#### <span id="page-6-0"></span>**Tildeling af Forudindstillede tilstand til Programmer**

Fanen **Autotilstand** giver dig mulighed for at knytte en bestemt **Forudindstillede tilstandtil** et bestemt program og anvende det automatisk. Når **Autotilstand** er aktiveret, skifter Dell Display Manager automatisk til den tilsvarende **Forudindstillede tilstand** hver gang det tilknyttede program aktiveres. Den **Forudindstillede tilstand** , der er tildelt et bestemt program, kan være den samme på hver tilsluttet skærm, eller den kan variere fra skærm til skærm.

Dell Display Manager er forudkonfigureret til mange populære programmer. Hvis du vil føje en ny app til tildelingslisten, skal du blot trække appen fra skrivebordet, i Windows Start menuen eller andre steder og slippe den på den aktuelle liste.

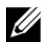

#### **Bemærk: Forudindstillede tilstandstildelinger for batchfilscripts, indlæsningsfiler og ikke-eksekverbare filer f.eks.zip arkiv- eller pakkefiler understøttes ikke.**

Du kan også indstille spillets forudindstillede tilstand til at blive brugt, når en Direct3D-app kører i fuldskærmstilstand. Hvis du vil forhindre et program i at bruge tilstanden, skal du tildele det en anden forudindstillede tilstand.

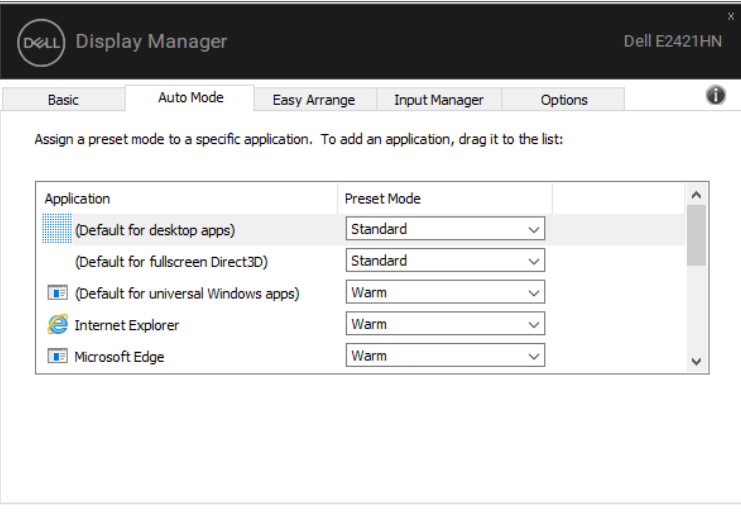

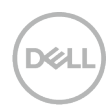

### <span id="page-7-0"></span>**Organisering af vinduer med let arrangere**

**Let arrangere** hjælper dig med effektivt at organisere dine programvinduer på skrivebordet. Vælg først et foruddefineret layoutmønster, der passer til dit arbejde, og træk derefter blot programvinduerne til de definerede zoner. Tryk på ">", eller brug tasten Side op/Side ned til at søge efter flere layout. Hvis du vil oprette et brugerdefineret layout, skal du arrangere de åbne vinduer og klikke på **Gem**.

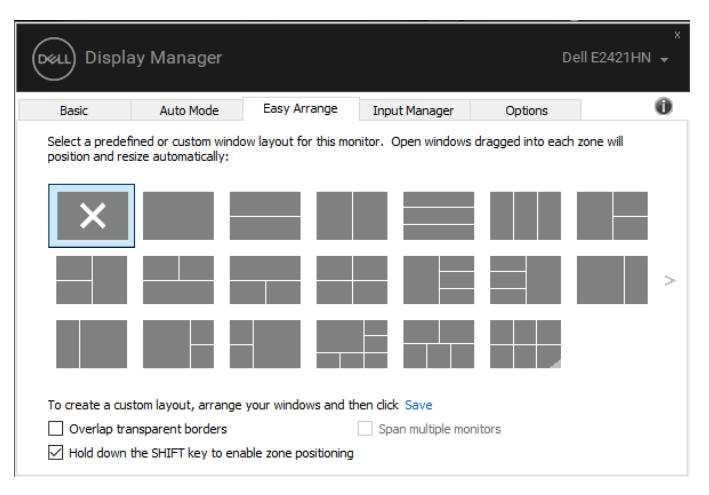

Til Windows 10 kan du anvende forskellige vindueslayout for hvert af de virtuelle skriveborde.

Hvis du ofte bruger tilføjelsesprogrammet Windows-funktioner, skal du vælge "**Hold skift nede for at tillade zoneplacering**". Dette giver Windows-tilføjelsesprogrammet prioritet frem for **Let arrangere**. Dernæst skal du trykke på skifttasten for brugen **Let arrangere** positionering.

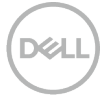

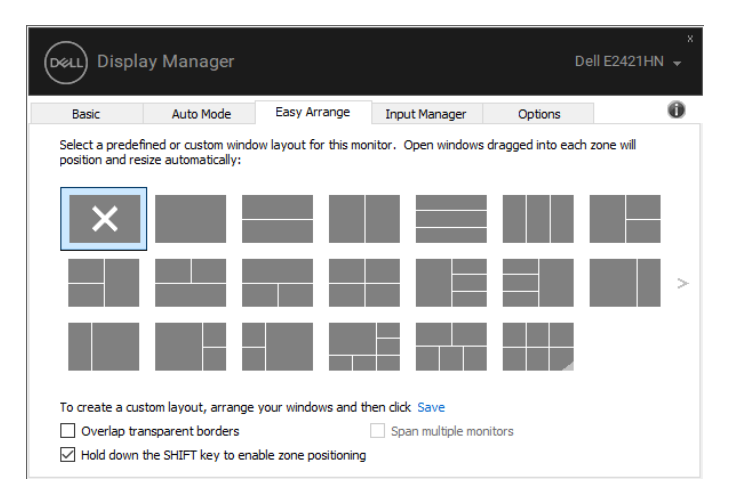

Hvis du bruger flere skærme i en matrix eller matrix, kan **Let arrangere** design anvendes på tværs af alle skærme som en stationær skærm. Vælg "**for at spænde over flere skærme**" for at aktivere denne funktion. Det er nødvendigt at justere skærmene korrekt for at bruge det effektivt.

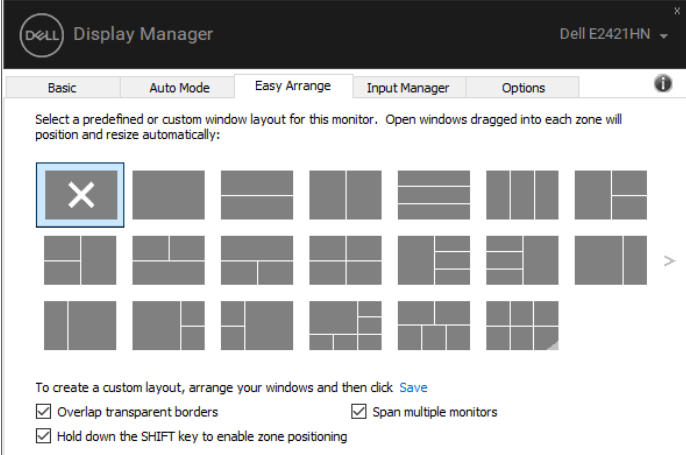

U **Bemærk: Nogle programmer kræver en effektiv minimumsopløsning for dit vindue. Programmet kan muligvis ikke være i en zonen Til rettelse af lethed, hvis zonen er mindre end den krævede vinduesstørrelse.**

### <span id="page-9-0"></span>**Administrere flere videoinput**

Fanen **Input manager** giver dig praktiske metoder til at administrere flere videoinput, der er tilsluttet din Dell-skærm. Gør det nemt at skifte mellem indgangene, mens du arbejder med flere hold.

Alle tilgængelige videoporte til skærmen vises. Du kan give hver post et navn, som du vil. Gem ændringer efter redigering.

Du kan indstille en genvejstast til hurtigt at skifte til dit foretrukne input og en anden genvejstast for hurtigt at skifte mellem de to poster, hvis du ofte arbejder mellem dem.

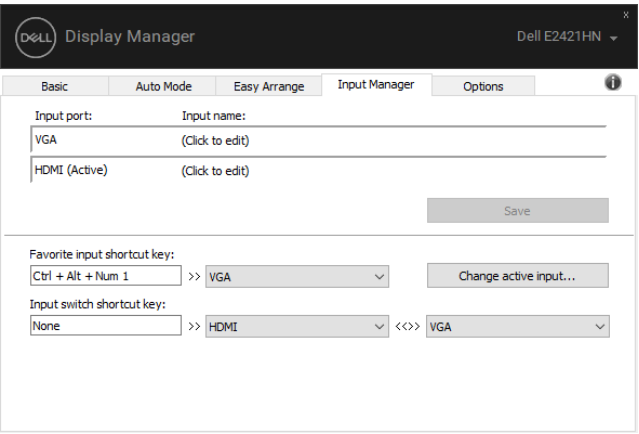

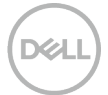

Du kan bruge rullelisten til at skifte til en hvilken som helst tilgængelig inputkilde.

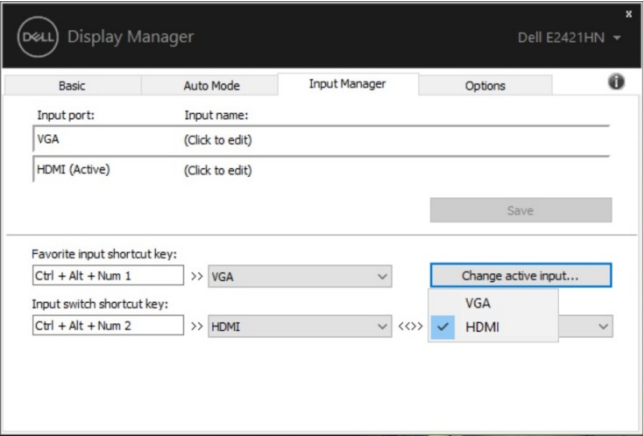

**Bemærk: DDM kommunikerer med skærmen, selv når skærmen viser video fra en anden computer. Du kan installere DDM på den computer, du bruger ofte, og skiftekontrolinput fra den.**

**Du kan også installere DDM på andre computere, der er tilsluttet skærmen.**

.<br>D¢Ll

### <span id="page-11-0"></span>**Gendanne program positioner**

DDM kan hjælpe med at gendanne programvinduer i deres positioner, når computeren tilsluttes skærmen eller skærmene igen. Du kan hurtigt få adgang til denne funktion ved at klikke på DDM-ikonet på meddelelsesbakken.

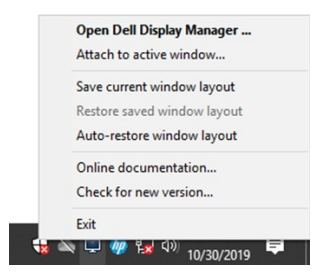

Hvis du vælger "**Vinduet Automatisk gendannelse**", spores og huskes positionsapplikationsvinduer af DDM. DDM placerer automatisk programvinduer på deres oprindelige placering, når du tilslutter PC'en til skærmen eller skærmene igen.

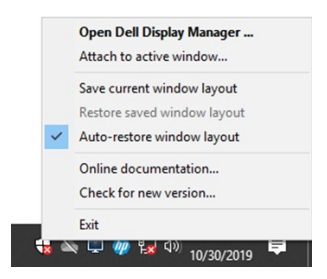

Hvis du vil gå tilbage til et yndlingslayout, når du har flyttet programvinduerne rundt, kan du først "**Gem aktuelt vinduesdesign**" og derefter "**Gendan gemt vindueslayout**".

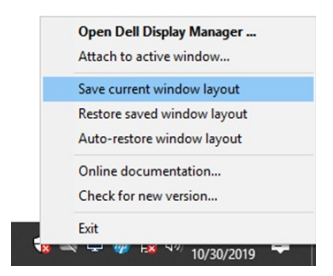

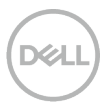

Det er muligt at bruge skærme med forskellige opløsningsmodeller eller i deres daglige rutine, og det er muligt at anvende forskellige vindueslayout på dem. DDM er i stand til at vide, at skærmen har tilsluttet og gendannet programpositioner i overensstemmelse hermed.

Hvis du har brug for at udskifte en skærm i en skærmmatrixkonfiguration, kan du gemme vindueslayoutet før udskiftning og gendanne layoutet, når du har installeret en ny skærm.

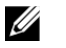

#### **Bemærk: Du skal holde dine programmer kørende for at kunne drage fordel af denne funktion. DDM kører ikke programmer.**

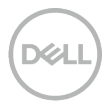

# <span id="page-13-0"></span>**Anvendelse af energibesparende funktioner**

På understøttede Dell-modeller findes fanen **Indstillinger** der tilbyder PowerNap-strømbesparende funktioner. Du kan vælge at indstille skærmens lysstyrke til minimumniveauet eller at sætte skærmen på vågeblus, når pauseskærmen er aktiveret.

# <span id="page-13-1"></span>**Andre genvejstaster**

Andre genvejstaster

Du kan definere genvejstastkombinationen til følgende DDM-funktioner:

- **Programgenvejtasten**: Hvis du hurtigt vil åbne dialogboksen **Hurtigindstillinger**.
- **Genvejstasten Let arrangere MRU**: til hurtigt at anvende de 5 senest anvendte vindueslayout.
- **Genvejsvindue til nøgleanmodning**: for at starte en indstillingsmenu i Hurtig
- **Autotilstand** og **Let arrangere**.

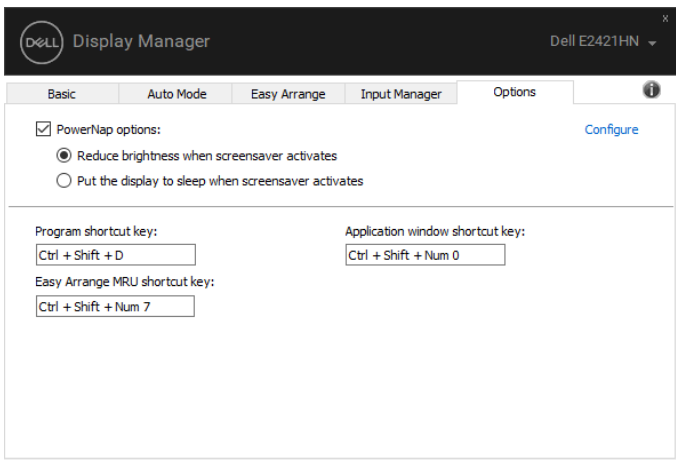

# <span id="page-14-0"></span>**Fejlfinding**

Hvis DDM ikke fungerer sammen med skærmen, vises DDM senere i meddelelsesbakken.

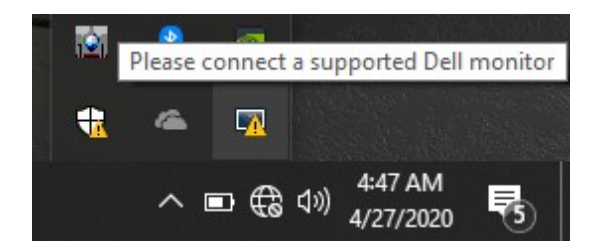

Klik på ikonet **DDM** viser en mere detaljeret fejlmeddelelse.

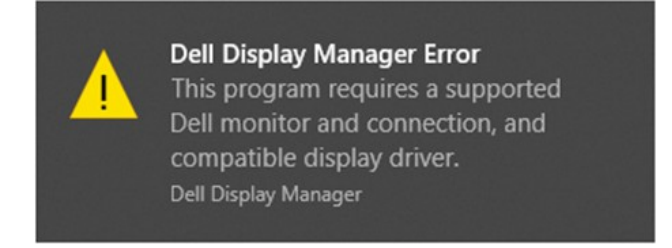

Bemærk venligst, at DDM fungerer kun med Dell mærkevarer skærme. Hvis du bruger tredjepartsskærme, understøtter DDM dem ikke.

Hvis DDM er ude af stand til at opdage og/eller kommunikere med en kompatibel Dell-skærm, skal du tage følgende fejlfindingstrin:

- **1.** Kontroller, at videokablet er korrekt tilsluttet mellem skærmen og computeren. Sørg for, at stikkene er sat godt på plads.
- **2.** Kontroller skærmens menu på skærmen for at sikre, DDC/CI er aktiveret.
- **3.** Sørg for, at du har den rigtige grafikkortdriver fra din udbyder (Intel, AMD, NVIDIA osv.). Grafikdriver er ofte årsag til DDM-fejl.
- **4.** Fjern enhver forbindelsesstation, kabelforlængere og konverteringsprogrammer mellem skærmen og grafikporten. Nogle billige ekspandere, hubs, eller konvertere muligvis ikke korrekt understøtter DDC/CI og kan svigte DDM. Opdater driveren til denne enhed, hvis den nyeste version er tilgængelig.
- **5.** Genstart computeren.

DDM kan ikke arbejde med nedenstående skærme:

- Dell-skærmmodeller, der blev leveret før 2013- og Dell D-series-skærme. Yderligere oplysninger finder du i **www.dell.com/support/monitors**.
- Gaming-skærme, der bruger Nvidia-baseret G-synkroniseringsteknologi.
- Virtuelle og trådløse skærme understøtter ikke DDC/CI.
- Nogle af de første modeller af DP 1,2-skærme, kan det være nødvendigt at deaktivere MST/DP 1,2 fra OSD-menuerne på skærmen.

Hvis computeren har forbindelse til internettet, bliver du bedt om at opgradere til en ny version af DDM, når den bliver tilgængelig. Det anbefales, at du henter og installerer den nyeste DDM ansøgning.

Du kan også søge efter en ny version ved at højreklikke på DDM-ikonet, mens du holder 'Shift'-tasten nede.

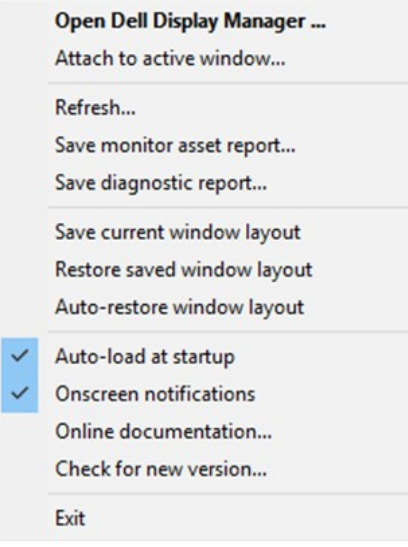